# Retesting Failed DUTs Later

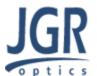

#### **Situation**

#### Use this procedure if:

- You wish to perform a bidirectional test on a series of connector ends, continuing past any failures.
- After the full test, you wish to retest any fibers that failed (after, for example, polishing the failed leads).

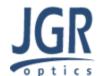

# **Configuration: DUT**

Create a new DUT (Click 'Add'). Fill out the Connectors and other fields, making sure to set the Assembly Type to 'Multifiber-to-Multifiber' with Number of Fibers set to 1. This will allow you to later redo individual fibers later.

**Example:** 

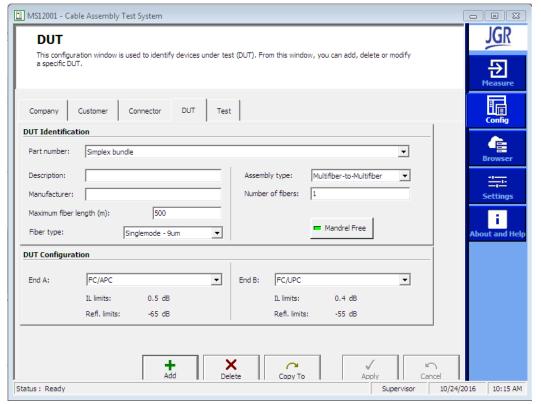

When finished, click 'Apply'

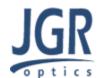

# **Configuration: Test**

Create a Test (again, click 'Add') using your new DUT. In the example, we named our DUT "Simplex Bundle".

**Example:** 

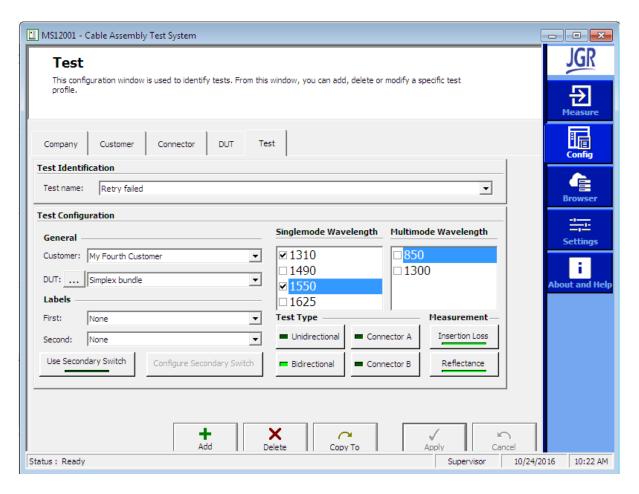

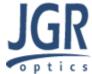

Go to the Measure tab and select your created test. In this example we called it "Retry Failed". Then click 'Start'.

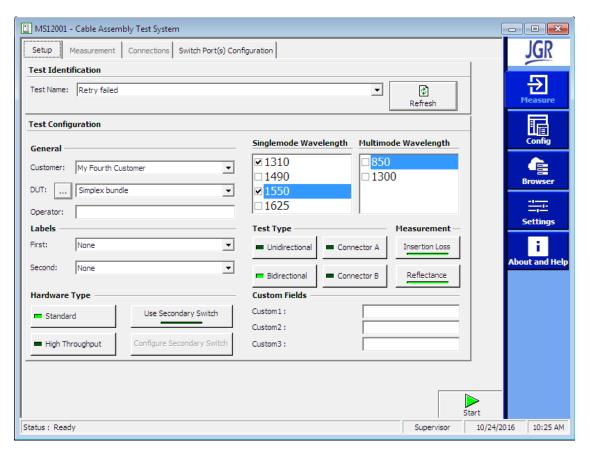

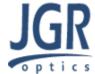

## **Settings**

If some of the fibers fail later, you may receive a pop-up dialog box asking if you want to retry those tests. This box can be turned off in the 'Repeat Tests' section of the settings.

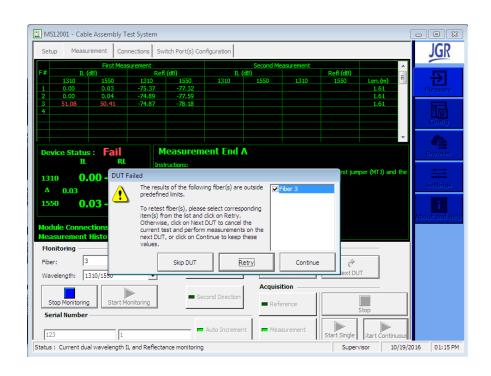

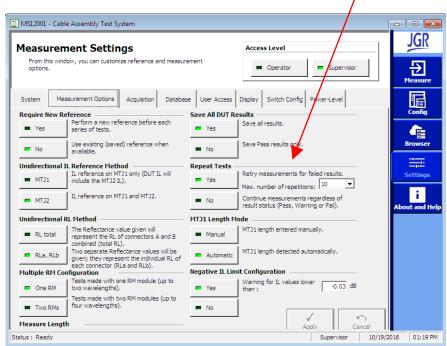

#### Perform your reference measurement for connector A.

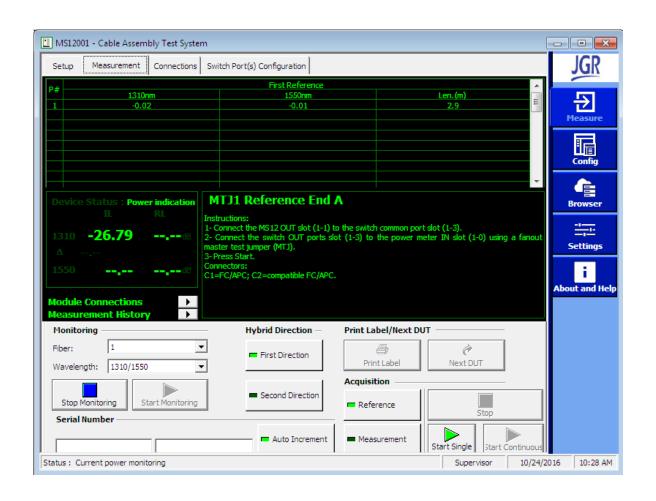

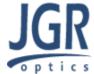

After reference, make sure your Acquisition is set to 'Measure'. Type in your bundle serial number or name into the first 'Serial Number' text box, and type '1' into the second. This second text box will be your fiber number.

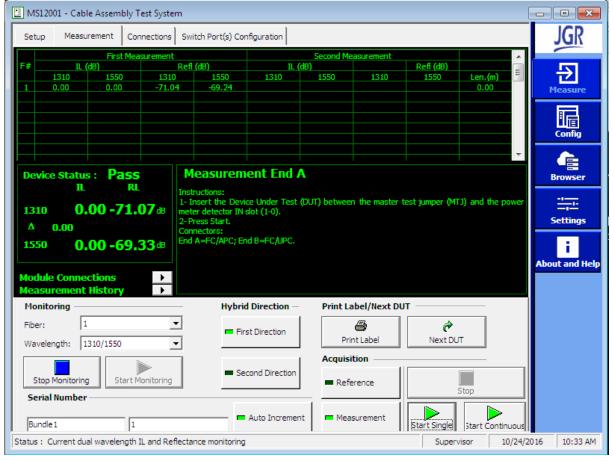

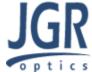

Connect each fiber, click 'Start Single', then click 'Next DUT'. This will auto-increment the text box we are using as fiber number. Continue through all the connector A ends of the whole bundle, whether the fiber passes or not.

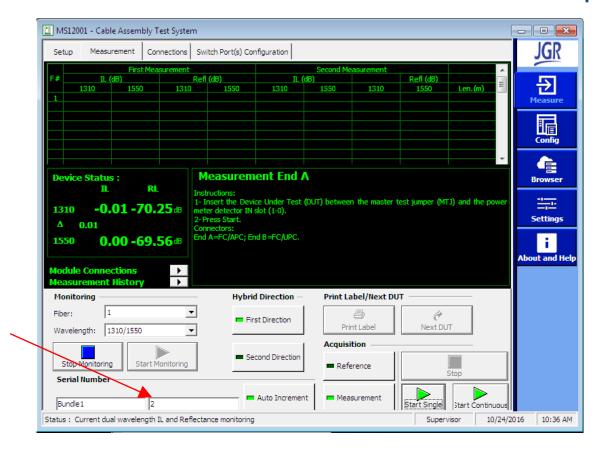

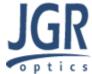

When you get to the end of the bundle, you'll want to test the other side connectors of the bundle (the connector B sides).

- Make sure you've clicked 'Next DUT' after the final fiber, because this button also saves the results.
- You may now click 'Second Direction', which will discard your Connector A reference and ask you to perform a new reference for connector B.
- Do the new reference, then run through the same testing procedure as before, testing the fibers in the same order as last time. This will assign the new Connector B results to the correct Connector A.
- Clicking 'Next DUT' after the last fiber will pop up a box saying there is no more connector A data to match to. This means you're done for this bundle.

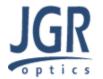

#### **Notes**

You may prefer to do many bundles' connector A sides in a row, then run through all the B sides, or do all of each bundle before switching to another. Both are possible. Just type in the appropriate serial numbers when switching bundles. For example:

- type Serial Number "Bundle1" and "1"
- test through all connector A sides of Bundle1: Bundle1-1, Bundle1-2, ...
- type Serial Number "Bundle2" and "1", repeat.
- When you wish to test the side B, simply click 'Second Direction' (and perform reference), and it should automatically rerun through the same bundle serial numbers in the same order.

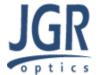

#### **Notes**

You may continue through failures for connector A, clicking 'Next DUT' and measuring other DUTs as much as you wish.

At any time you may reconnect a previously-tested DUT to retest them. Just manually enter the serial number (both parts) of the test you wish you to redo.

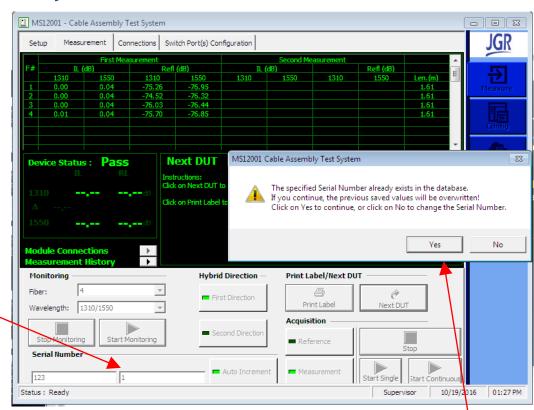

When you click 'Next DUT' your new values will replace the old ones.

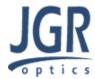

#### Report

Use the Filter Builder in the Browser tab to find the results from all your tests.

In this example, we filter on date, but you may wish select by other fields as well: DUT type, Operator Name, etc.

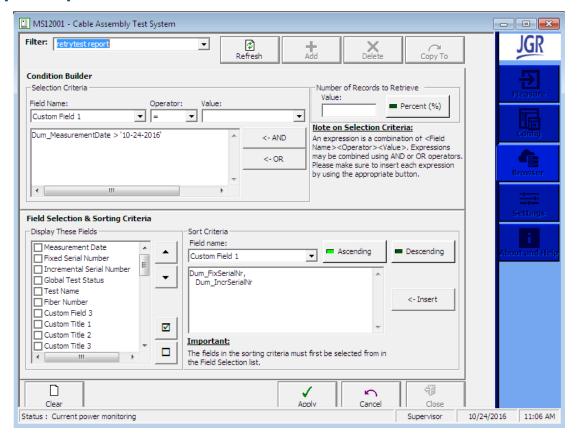

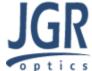

#### Report

Here we see the results from our tests. This can be exported to excel or printed out into a report using the buttons along the button.

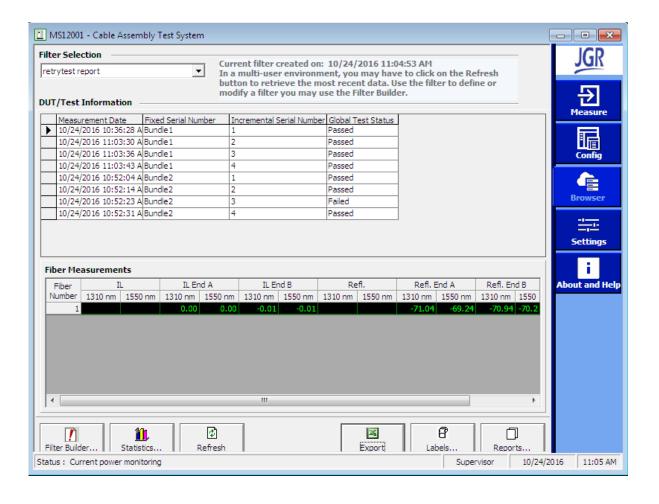

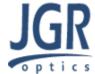

#### Retesting

You may now retest any that you wish by connecting the appropriate fibers, going back into the Measure tab, and typing in both parts of the Serial Number for the fiber.

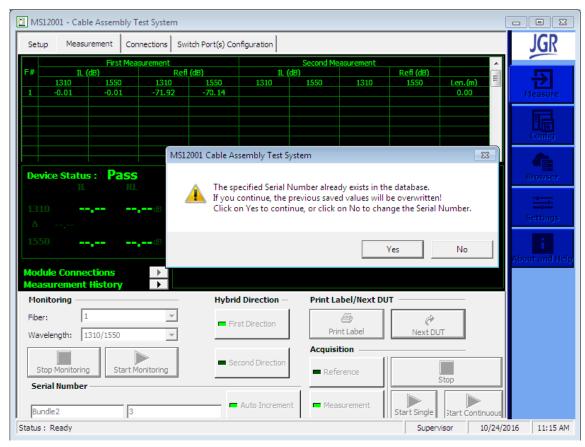

When you click 'Next DUT' you'll get a warning box that you are overwriting data. Click Yes!

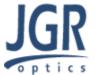

#### Report

Once you've retested the fibers you wish to, return to the Browser tab to see the updated values in the report.

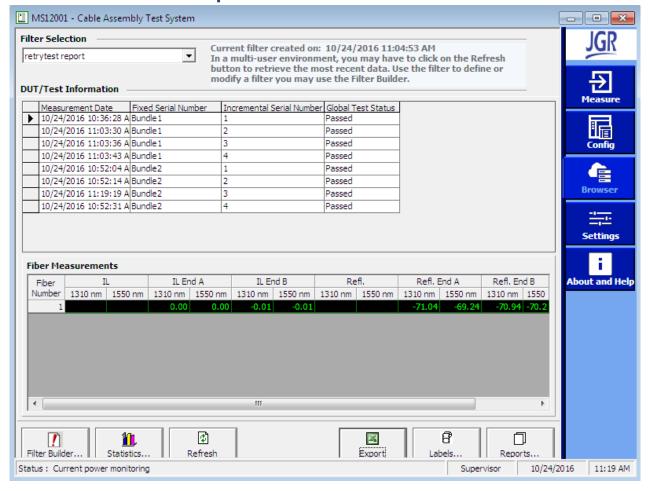

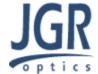

# Tips for Using the Browser

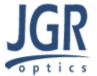

# **Useful tips: Retrieving Only Failed Tests**

To only return fibers that failed (so you don't have to scan through a huge list of passes to find the fibers to retest), set up the filter selection criteria to

select fails.

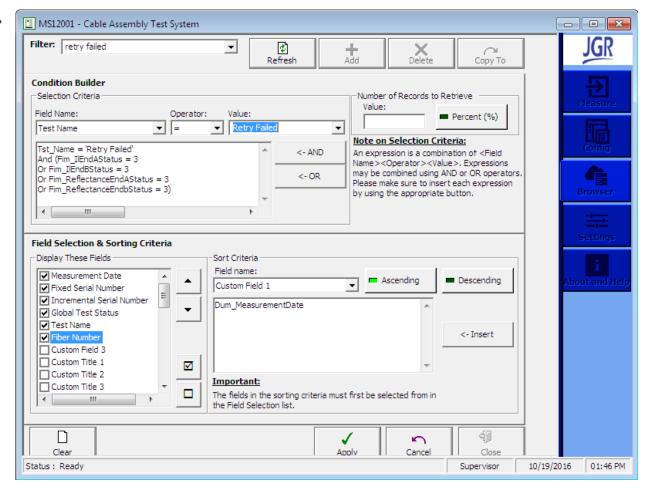

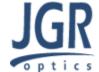

# **Useful tips: Retrieving Only Failed Tests**

Set your filter to return tests with the correct name and the failure conditions. In this example we are looking for all failures: IL for connector A or B, Reflectance for connector A or B.

Add conditions one at a time with 'AND' and 'OR', as appropriate.

When done, use the keyboard to add brackets as shown so that the conditions are correctly implemented. (must have correct name, and any type of failure)

You should now click 'Apply' then 'Close'

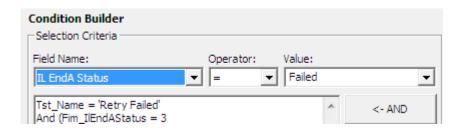

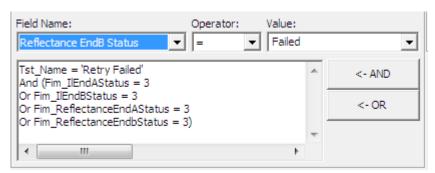

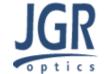

# **Useful tips: Only Failure Results**

Choosing the filter you just built should bring up a list of failures. You may leave this list open in the 'Browser' while going back through the 'Measure' screen, so you can flip back and forth using it as a reference.

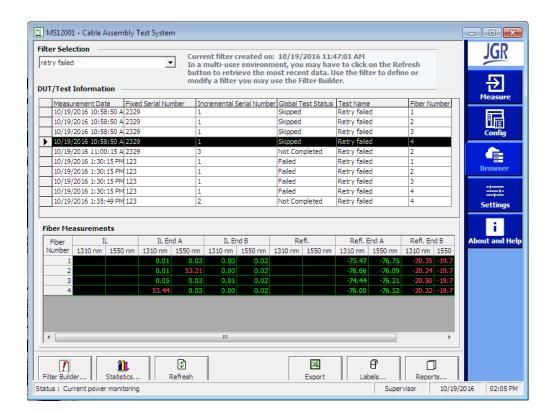

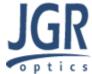

# Adjusting Report Templates

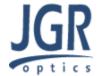

When you have finished all your tests and export the results in a report, the default report templates will order your results by measurement time. This means the fibers that were retested and overwritten later will appear out of order in the report <u>unless we alter</u> the template.

Check the template filenames you are using in the Settings tab.

| ☑ MS12001 - Cable Assembly Test System                          |                                                                                   |                    |
|-----------------------------------------------------------------|-----------------------------------------------------------------------------------|--------------------|
| System Settings From this window, you can select label printer( | Access Level  S), and other options                                               | JGR<br>Heasure     |
| System Measurement Options Acquisition                          | n Database User Access Display Switch Config Power-Level                          | 扇                  |
| Custom Titles ————                                              | Label Printer ————————————————————————————————————                                | Config             |
| First title: Custom1                                            | First printer: HP LaserJet P3011/P3015 PCL6                                       | Browser            |
| Second title: Custom2                                           | Second printer: HP LaserJet P3011/P3015 PCL6  ▼                                   |                    |
| Third title: Custom3                                            | Auto Print Labels                                                                 | Settings           |
| Supervisor Password ————                                        | Auto Export Labels Labels export extension : (.xls)  retry failed  Template Files | About and Help     |
|                                                                 |                                                                                   |                    |
| Change Password                                                 |                                                                                   |                    |
|                                                                 | Report: Report Extended.xml  ▼                                                    |                    |
|                                                                 | Chart: Chart.xml                                                                  |                    |
|                                                                 | Export Save Path: C:\Users\MRL5\Documents\MS12( Browse                            |                    |
|                                                                 | Apply Cancel                                                                      |                    |
| Status:                                                         | Supervisor 1                                                                      | 0/24/2016 11:54 AM |

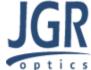

Open up the template file in C:\Program Data\JGR\MS12001\Templates\In our example it was ..\Report Extended.xml

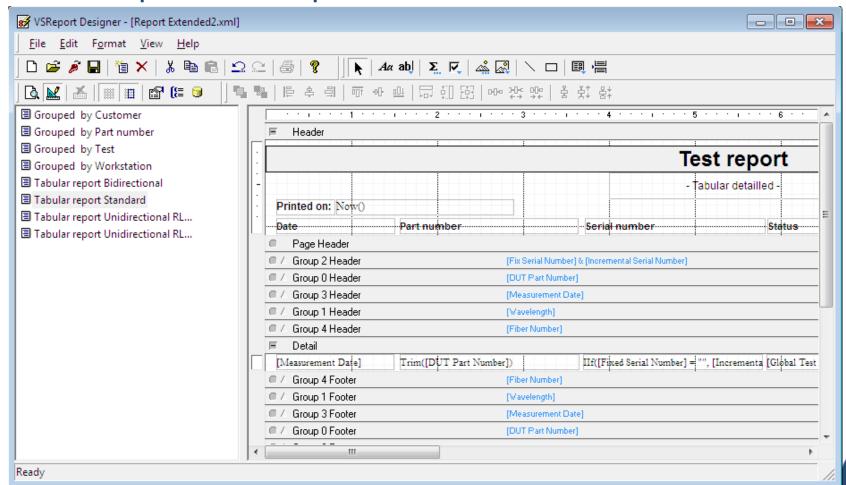

If using VSReport designer, got to View > Grouping Window.

You may now drag and drop values to order by so Measurement Date is not the first one. You may want to 'Save As' a newly named file, then select your new report file in the MS12001 Settings tab.

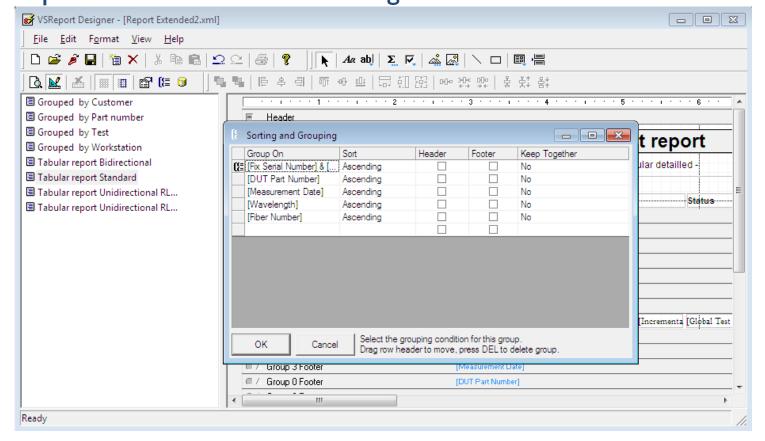

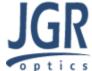

If you don't have VSReport, open the xml in Notepad or a similar text editor and find the section for the report you use. Then cut-and-paste reorder the <Group> .... </Group> chunks of text to get the same result. Again, Save As when done.

```
<!-- Report *** Tabular report Standard *** -->
 <Name>Tabular report Standard</Name>
    <ConnectionString>Provider=MSDASQL.1;Persist Security Info=False;User ID=sa;Data
 </DataSource>
 <Layout>
   <width>40000</width>
   <MarginLeft>150</MarginLeft>
   <MarginRight>0</MarginRight>
   <Orientation>2</Orientation>
   <PaperSize>1</PaperSize>
  </Layout>
  <Groups>
   <Group>
      <Name>Group 3</Name>
      <GroupBy>[Fix Serial Number] & amp; [Incremental Serial Number]
      <Sort>1</Sort>
    </Group>
   <Group>
      <Name>Group 1</Name>
     <GroupBv>[DUT Part Number]</GroupBv>
     <Sort>1</Sort>
   </Group>
   <Group>
      <Name>Group 4</Name>
      <GroupBy>[Measurement Date]</GroupBy>
      <Sort>1</Sort>
    </Group>
   <Group>
      <Name>Group 2</Name>
     <GroupBy>[Wavelength]</GroupBy>
      <Sort>1</Sort>
    </Group>
   <Group>
      <Name>Group 5</Name>
      <GroupBy>[Fiber Number]</GroupBy>
     <Sort>1</Sort>
   </Group>
  </Groups>
 <Sections>
   <Section>
      <Name>Detail</Name>
```

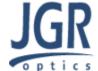